## **How to Access Training on Collaborative Institutional Training Initiative (CITI)**

1. Go to citiprogram.org and click in the Log In button on the top right.

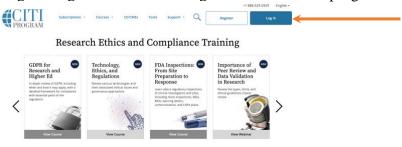

2. If you already have a CITI sign in, you may use it here. If not, click Register on the right.

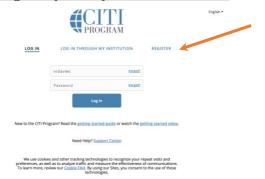

3. If you can sign in with a CITI login:

a. Under Select Your Organization Affiliation, type Bryn Mawr College. (It should autofill.)

3. If you need to register:

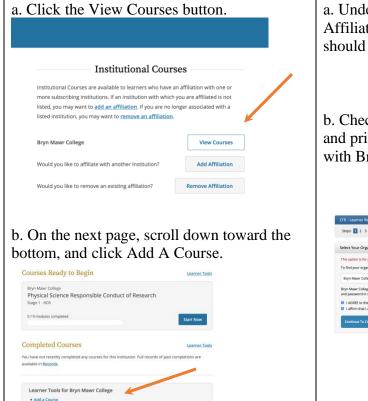

b. Check the boxes agreeing to service terms and privacy policy and affirming an affiliation with Bryn Mawr. Press the button to continue.

| elect Your Organization Affiliation This option in for persons affiliated with a CTI Program subscriber organization. To dry our organization, where its harms in the box below, then pick from the bit of choices provided. © Byth Mater College only allows the use of a CTI Program subsmane/password for access. You will create this username and password in this p2 of registration.                                                                                                    | Steps: 2 3 4 5 6 7  Identify Your Organization Affiliation  This option is for persons affiliated with a CTIP Program subscriber organization.  To find your organization, enter its name in the box below, then pick from the list of choices provided. ©  Bryth Maer College  Why Maer College only will whose the use of a CTIP Program isomanium-glassissed for access. You will create this isomanium and parametrin in the 2 of registration.  Be Lafter the the trans deal for a market of the program isomanium-glassissed for access. You will create this isomanium and parametrin in the 2 of registration. | Steps: 2 3 4 5 6 7  Identify Your Organization Affiliation  This option is for persons affiliated with a CTIP Program subscriber organization.  To find your organization, enter its name in the box below, then pick from the list of choices provided. ©  Bryth Maer College  Why Maer College only will whose the use of a CTIP Program isomanium-glassissed for access. You will create this isomanium and parametrin in the 2 of registration.  Be Lafter the the trans deal for a market of the program isomanium-glassissed for access. You will create this isomanium and parametrin in the 2 of registration. |                                                | LOG IN                                                                 | LOG IN THROUGH MY INSTITUTION                                                | REGISTER          |
|----------------------------------------------------------------------------------------------------|----------------------------------------------------------------------------------------------------|----------------------------------------------------------------------------------------------------|------------------------------------------------|------------------------------------------------------------------------|------------------------------------------------------------------------------|-------------------|
| To first your organization, enter to name in the box below, then pick from the fact of choices provided. ©  Byth Meare College  Byth Meare College  Byth Meare College only allows the use of a CTTI Program username/passessor'd for access. You will create this username appropriet on the program username passessor for they registration.  Byth Meare College only allows the same of the same and the same and the same and the same and the same and the same and the same and the same and these of they have College.    | Select Your Organization Affiliation This option for persons affiliated with a CTI Program subscriber organization. This option for persons affiliated with a CTI Program subscriber position the list of choices provided. If Bryn Maerr College Bryn Maerr College only allows the use of a CTI Program susmane/pursound for access. You will create this username and parameter in high 2 of registration.  If Additif to the Terms Serious and Printing Printing Program susmane/pursound for access. You will create this username and parameter in high 2 of registration.                                       | Select Your Organization Affiliation This option for persons affiliated with a CTI Program subscriber organization. This option for persons affiliated with a CTI Program subscriber position the list of choices provided. If Bryn Maerr College Bryn Maerr College only allows the use of a CTI Program susmane/pursound for access. You will create this username and parameter in high 2 of registration.  If Additif to the Terms Serious and Printing Printing Program susmane/pursound for access. You will create this username and parameter in high 2 of registration.                                       | CITI - Learner R                               | egistration                                                            |                                                                              |                   |
| This option is for persons affiliated with a CTII Program subscriber organization.  To find your organization, enter its name in the box below, then pick from the bit of choices provided. ©  Iflyin Maker College  Why Maker College only allows the use of a CTII Program summanipassioned for access. You will create this identance and password in the p. of registration.  A LAGEE to the Exert Sections and Privacy Palloy for accessing CTII Program materials.  8. Jaffrom that I am an affiliate of they haver College. | This option is for persons affiliated with a CTII Program subcrober organization.  To find your organization, enter its name in the box below, then pick from the list of choices provided. ©  Iflyn Maer College  Why Maer College only allows the use at a CTII Program summanipassissor for access. You will create this setmanne and password in the p. of registration.  A LAGEE to the Enter Sections and Phissip Palloy for accessing CTII Program materials.  8. Lafform that I am an affiliate of thyn Maer College.                                                                                          | This option is for persons affiliated with a CTII Program subcrober organization.  To find your organization, enter its name in the box below, then pick from the list of choices provided. ©  Iflyn Maer College  Why Maer College only allows the use at a CTII Program summanipassissor for access. You will create this setmanne and password in the p. of registration.  A LAGEE to the Enter Sections and Phissip Palloy for accessing CTII Program materials.  8. Lafform that I am an affiliate of thyn Maer College.                                                                                          | Steps: 1 2 3                                   | 4 5 6 7                                                                |                                                                              |                   |
| Byn Maer Colege  Byn Maer Colege only allows the use of a CTI Program username/password for access. You will create this username and password in sep 2 of registration.  A JACKEE to the Team Serious and Privacy Policy for accessing CTII Program materials.  I affirm that I am an affiliate of Byn Maer Colege.                                                                                                    | To first your organization, enter to name in the box below, then pick from the fox of discises provided. ©  Byth Maar College  Byth Maar College only allows the use of a CTT fregram username/passessor'd for access. You will create this username and passessor'd mist pringstration.  6. I AGREE to the Terms of Sentine and Printing Palloy for accessing CTT Program materials.  6. I affirm that I am an affilize of Byth Maar College.                                                                                                    | To first your organization, enter to name in the box below, then pick from the fox of discises provided. ©  Byth Maar College  Byth Maar College only allows the use of a CTT fregram username/passessor'd for access. You will create this username and passessor'd mist pringstration.  6. I AGREE to the Terms of Sentine and Printing Palloy for accessing CTT Program materials.  6. I affirm that I am an affilize of Byth Maar College.                                                                                                    | Select Your Org                                | anization Affiliation                                                  | on .                                                                         |                   |
| Byn Maer Collegs only allows the use of a CTIT hregam username/parasserof for across. You will cruste this username<br>and parassers on tree 2 of registration.  A LAGREE to the Times decision and history failing for accessing CTIT Program materials.  B Laffern that I am an affiliate of Byn Maer College.                                                                                                    | Byn Maer Collegs only allows the use of a CTIT fregam username/parassord for access. You will create this username and parasser on sep 2 of registration.  A LAGREE to the Transit Services and Thissey Palicy for accessing CTIT Fregam meterials.  B Laffern that I am as affiliate of Byn Maer College.                                                                                                    | Byn Maer Collegs only allows the use of a CTIT fregam username/parassord for access. You will create this username and parasser on sep 2 of registration.  A LAGREE to the Transit Services and Thissey Palicy for accessing CTIT Fregam meterials.  B Laffern that I am as affiliate of Byn Maer College.                                                                                                    |                                                |                                                                        |                                                                              | nices provided. 😡 |
| and password in step 2 of registration.  I AGREE to the Terms of Service and Privacy Policy for accessing CTT Program materials.  I affirm that I am an affiliate of Bryn Maer College.                                                                                                    | and password in step 2 of registration.  8   AGREE to the Terms of Service and Privacy Policy for accessing CTT Program materials.  1 affirm that I am an affiliate of Bryn Mawr College.                                                                                                    | and password in step 2 of registration.  8   AGREE to the Terms of Service and Privacy Policy for accessing CTT Program materials.  1 affirm that I am an affiliate of Bryn Mawr College.                                                                                                    | Bryn Mawr Coll                                 | iege                                                                   |                                                                              |                   |
|                                                                                                    |                                                                                                    |                                                                                                    | and password in I AGREE to the I affirm that I | step 2 of registratio<br>e Terms of Service a<br>am an affiliate of Br | n.<br>and Privacy Policy for accessing CITI Program mate<br>yn Mawr College. |                   |
|                                                                                                    |                                                                                                    |                                                                                                    |                                                |                                                                        |                                                                              |                   |

## **How to Access Training on Collaborative Institutional Training Initiative (CITI)**

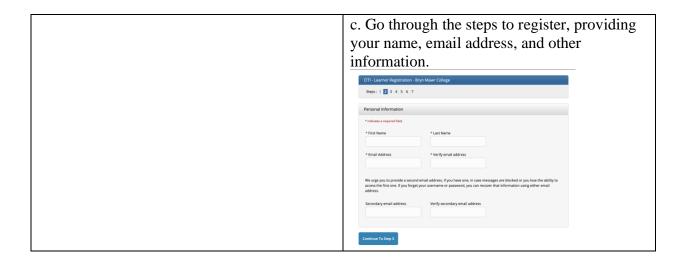

4. When you reach the Select Curriculum page, scroll down to Question 3, Responsible Conduct of Research, and select the course that applies to your research:

Physical Science Responsible Conduct of Research Course.

Click the Submit button at the bottom of the page.

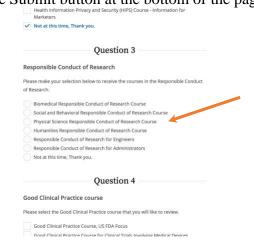

5. The course will be added to your queue of Courses Ready To Begin. You can access those by clicking Courses at the top left of the screen.

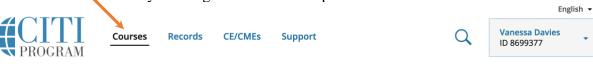

6. When you have completed the course, the system will automatically send me a notification.